## ZOOM APPOINTMENTS – INSTRUCTIONS FOR PATIENTS

#### PURPOSE

These instructions are designed to help you and your doctor to get the most out of your virtual appointment using Zoom.

### WHAT TO DO BEFORE YOU START

Before joining the virtual appointment with your doctor, download and install the Zoom application fo[r Windows](https://zoom.us/download) o[r Mac.](https://support.zoom.us/hc/en-us/articles/203020795-How-To-Install-on-Mac)

Virtual appointments are most effective when done in a quiet room with no distractions. They require you to have the following:

- A computer with a working broadband internet connection
- A web browser installed on the computer. We recommend either Chrome, Safari or Edge
- A camera and microphone, either within the computer, or within a connected webcam

Review the email from your clinic to make sure you understand it, and contact the clinic before your virtual appointment if you have any questions. They may be helpful in making sure your consultation runs smoothly. If you are having difficulties on the day, contact the clinic reception. They can assist you, or can help to make alternative arrangements if you have problems with the consultation.

### INSTRUCTIONS

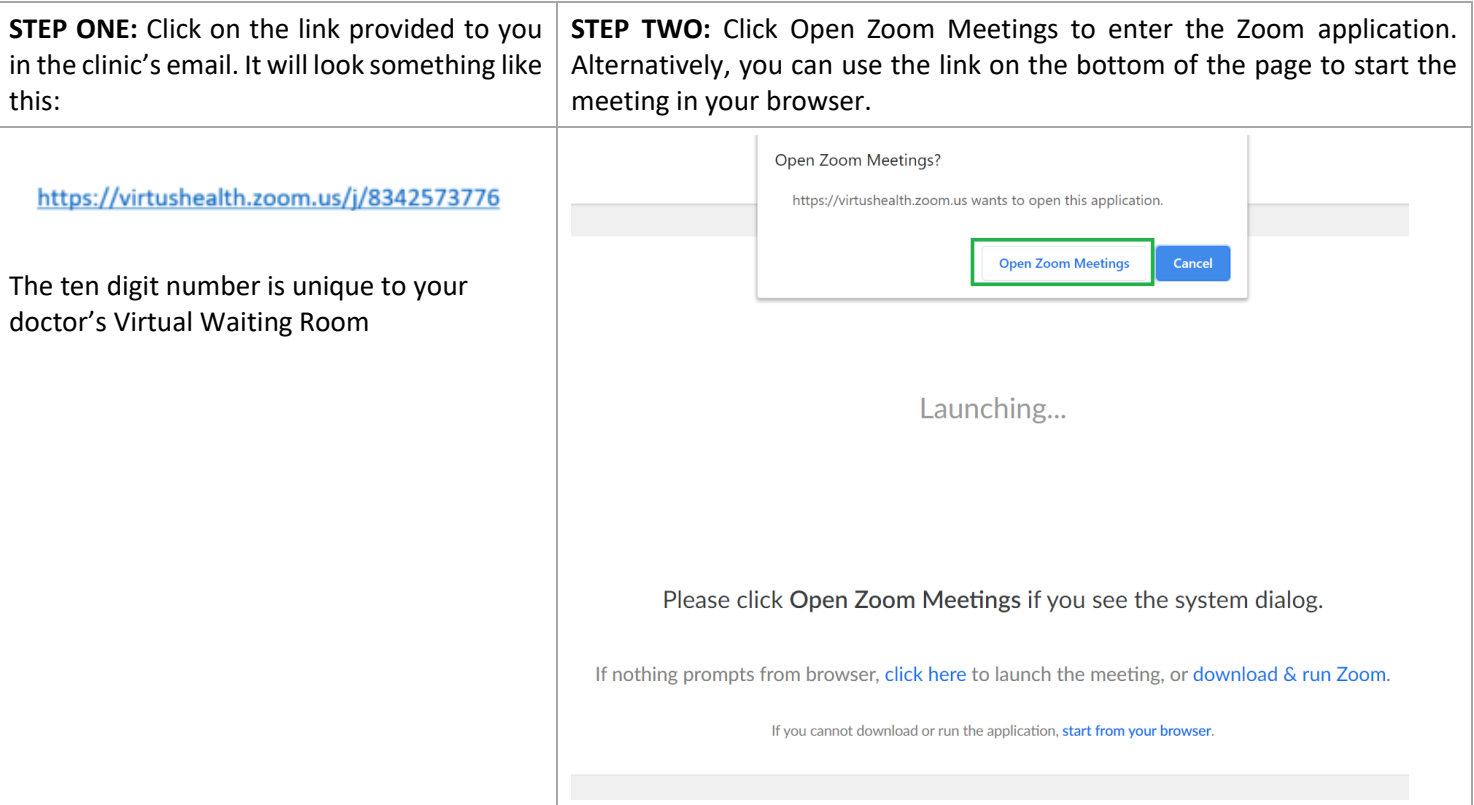

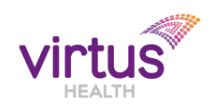

# ZOOM APPOINTMENTS – INSTRUCTIONS FOR PATIENTS

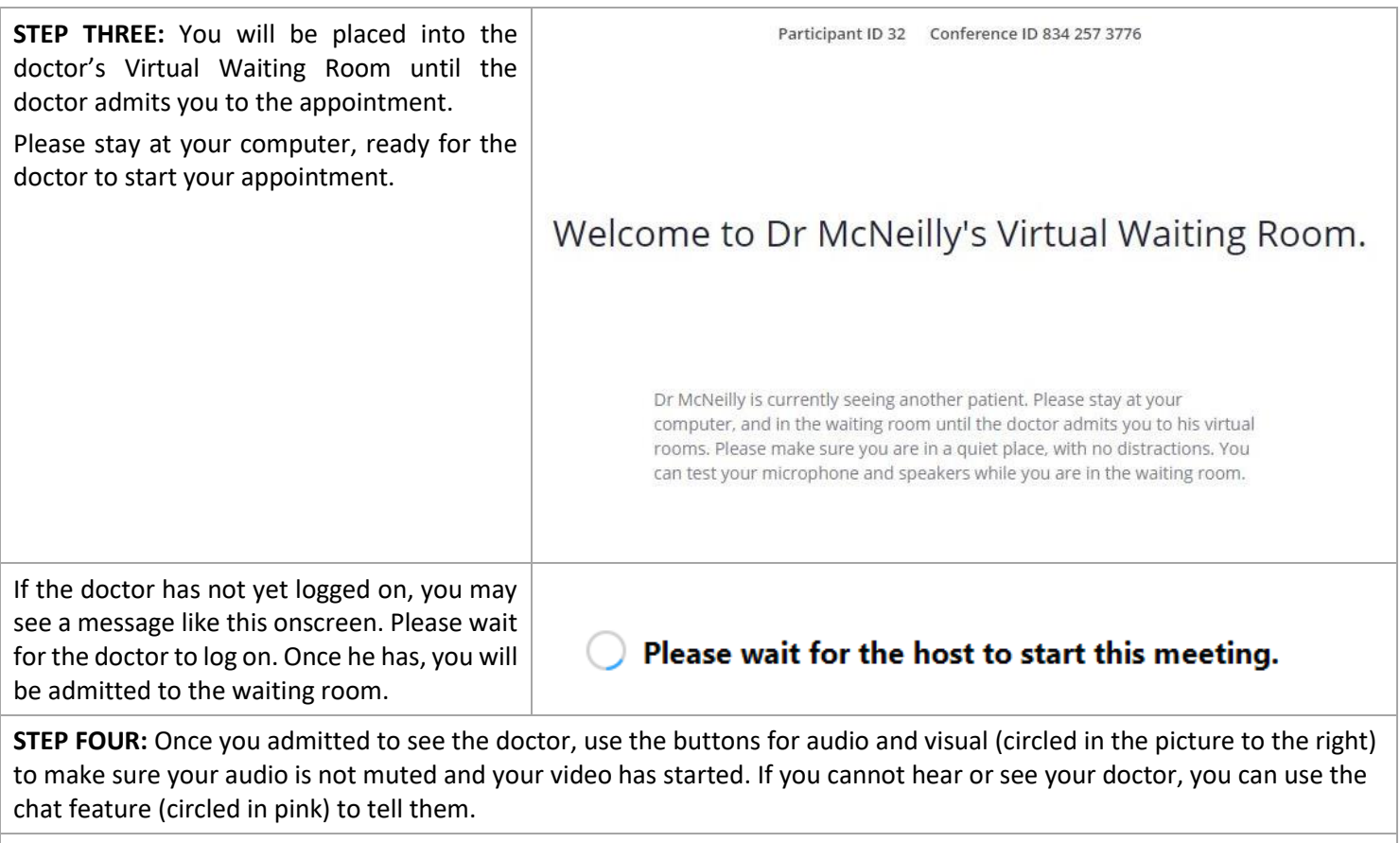

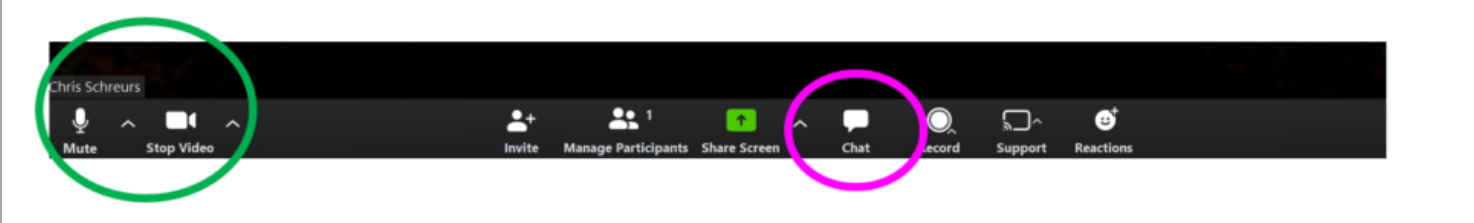

**STEP FIVE:** When your consultation has finished, your doctor will close the meeting. At this time you can close the Zoom application.

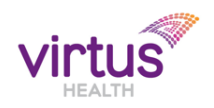